# **TATACARA PENDAFTARAN PENGAJIAN ONLINE PELAJAR SENIOR MELALUI SPMP**

- 1. Taipkan URL pada pelayar web: **<http://spmp.polipd.edu.my/>**
- 2. Masukkan **No. KP dan Kata laluan** dan klik **Login Pengguna**.

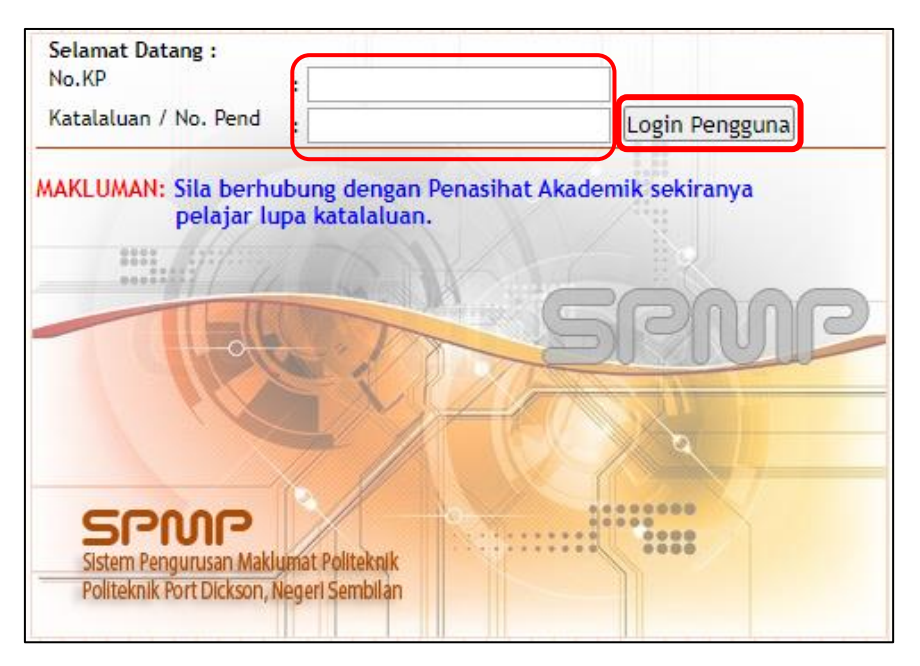

3. Klik pada **Modul Hal Ehwal Pelajar (iHelp).**

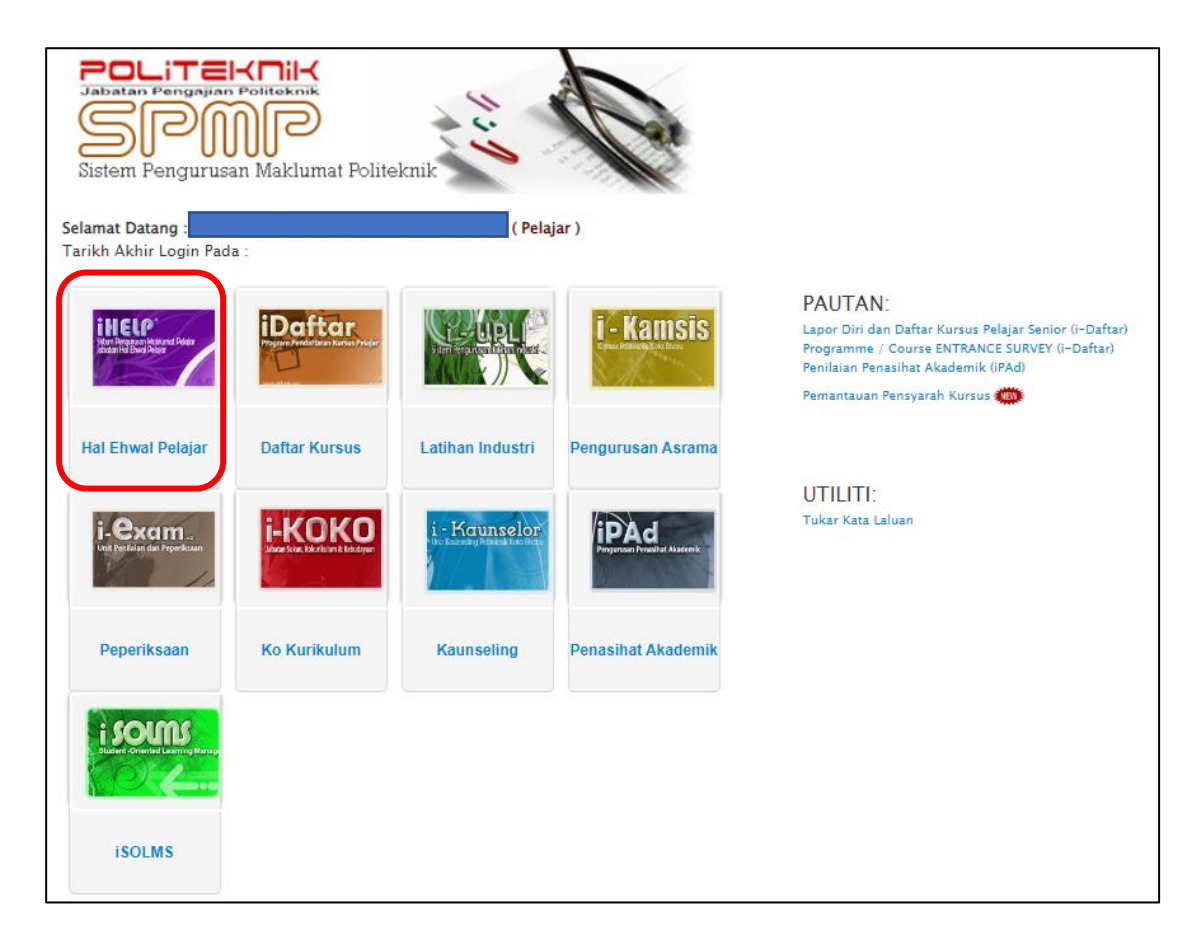

4. Pada Menu **Pendaftaran**, klik **Kemaskini Maklumat Peribadi**.

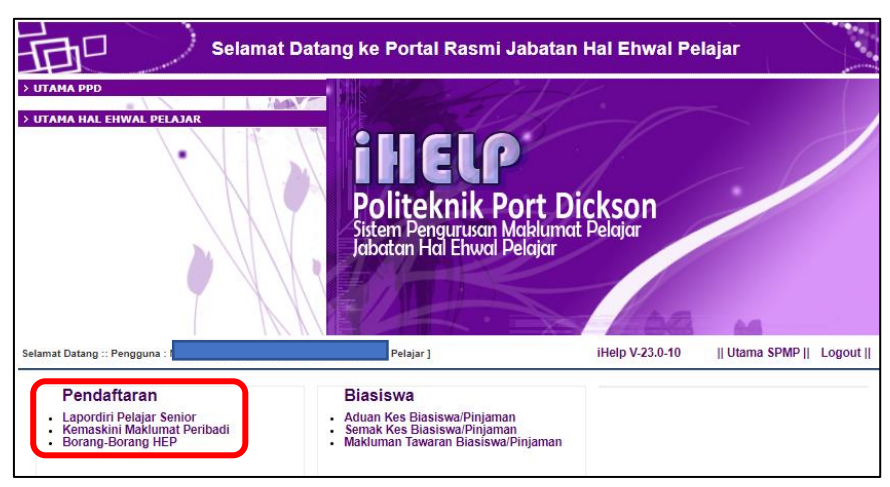

- 5. **Kemaskini semua maklumat** yang diperlukan.
- **a) Maklumat Peribadi**: Kaum, Parlimen, Dun, Emel, No. HP (no. telefon pelajar yang terkini dan aktif), No. Akaun Bank, Maklumat Penaja dan Keputusan MUET.

\*\* Jika terdapat pembetulan pada alamat pelajar, pelajar boleh berurusan dengan Jabatan Hal Ehwal Pelajar (JHEP).

## **b) Maklumat Ibu Bapa atau Penjaga**

- Nama Penjaga Masukkan nama bapa (kecuali bapa telah meninggal dunia/ibu bapa telah bercerai).
- Alamat penjaga jika alamat hanya mencukupi untuk ruangan di barisan pertama, barisan kedua taipkan 0.
- Telefon no. telefon rumah (jika ada). Jika tiada, taip 0.
- Telefon HP no. telefon bimbit penjaga.
- Pekerjaan Penjaga jawatan penjaga.
- Pendapatan Bulanan Keluarga = gabungan gaji bapa dan ibu (jika ibu bekerja).

### **c) Alamat Penginapan Semasa Pengajian (rumah sewa/kamsis)**

### Contoh Alamat Kamsis:

Alamat: H105A, BLOK H KAMSIS POLITEKNIK PORT DICKSON Poskod: 71050 Bandar: PORT DICKSON Negeri: NEGERI SEMBILAN

### **d) Perakuan Perlindungan Data Peribadi**

Pelajar perlu membuat pilihan samaada memberi/tidak memberi kebenaran dan klik **Simpan**.

# ICTPPD2023

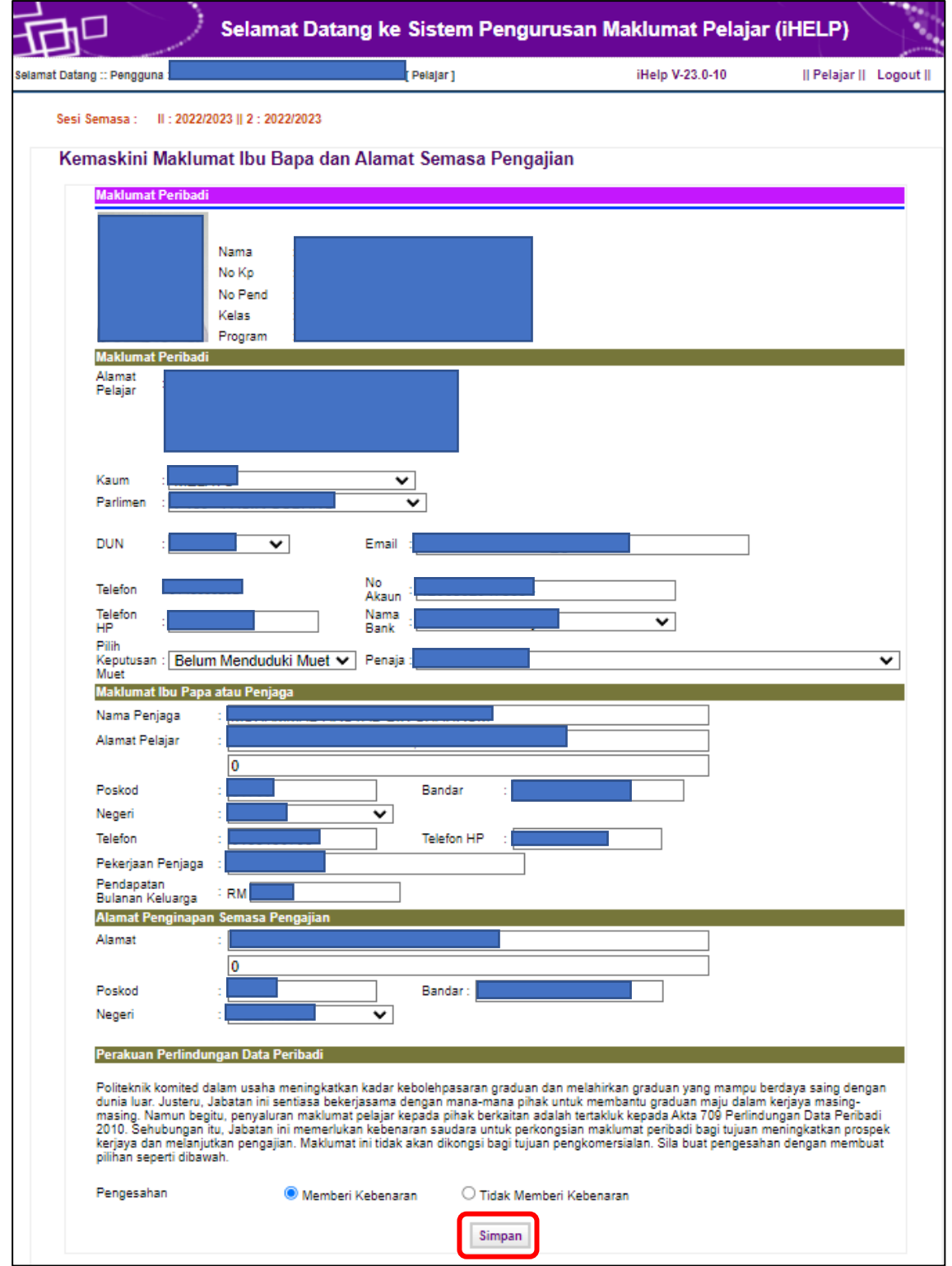

6. Kembali semula ke Menu Utama iHelp dengan klik pada **Pelajar**.

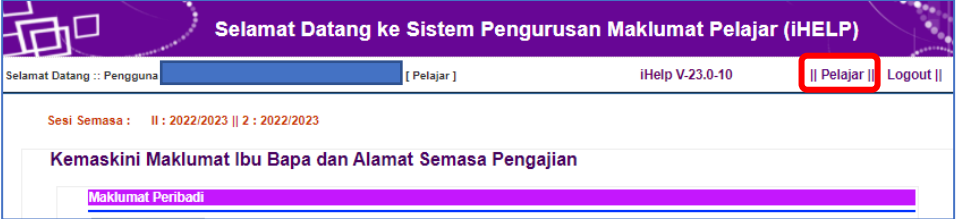

7. Pada Menu **Pendaftaran**, Klik **Lapor diri Pelajar Senior**.

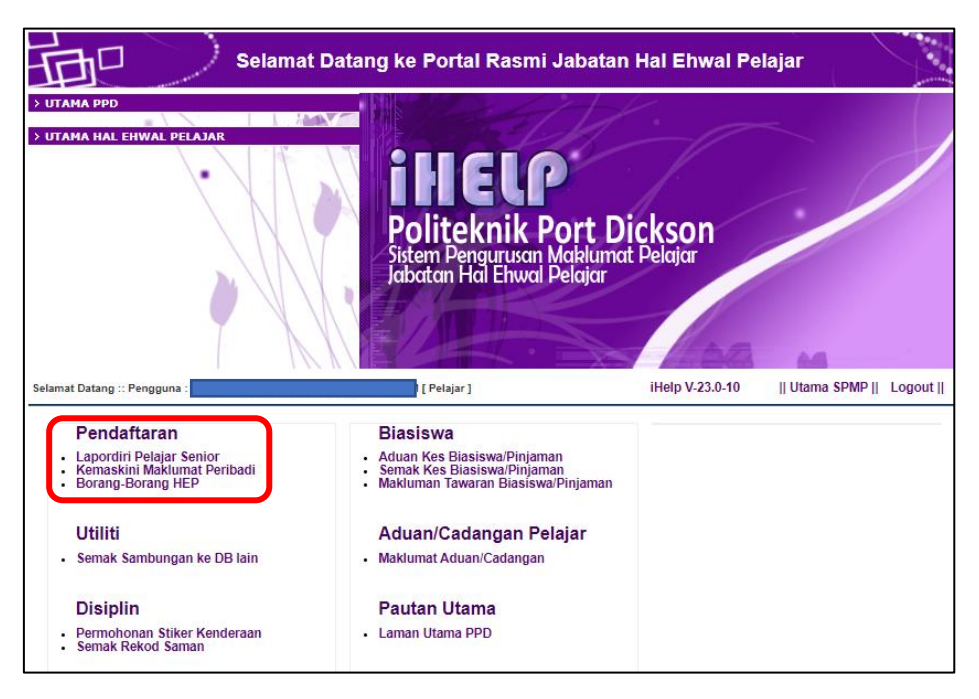

8. Klik pada Butang '**Daftarkan Saya**' untuk pengesahan lapor diri bagi sesi semasa.

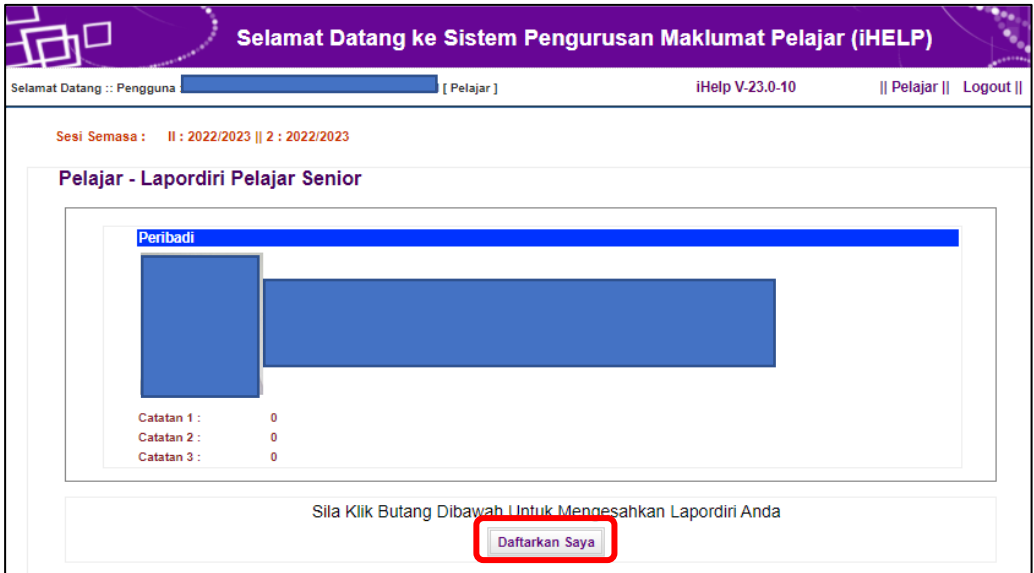

9. Status pelajar akan dipaparkan '**Aktif**' bagi sesi semasa. Pelajar perlu mencetak Slip Pengesahan Lapor Diri untuk simpanan pelajar dan menyerahkan 1 salinan kepada Penasihat Akademik.

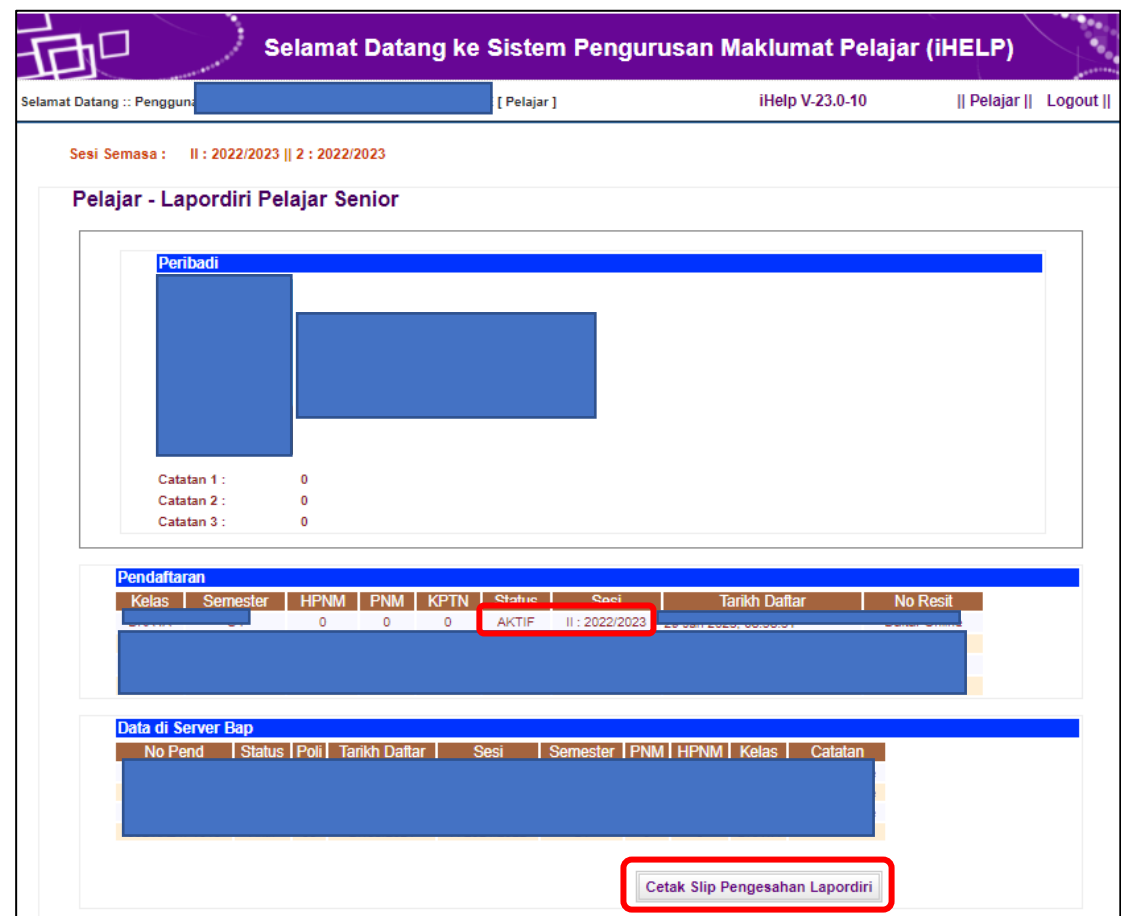

10. Berikut contoh **Slip Pengesahan Lapor Diri Pelajar Senior**:

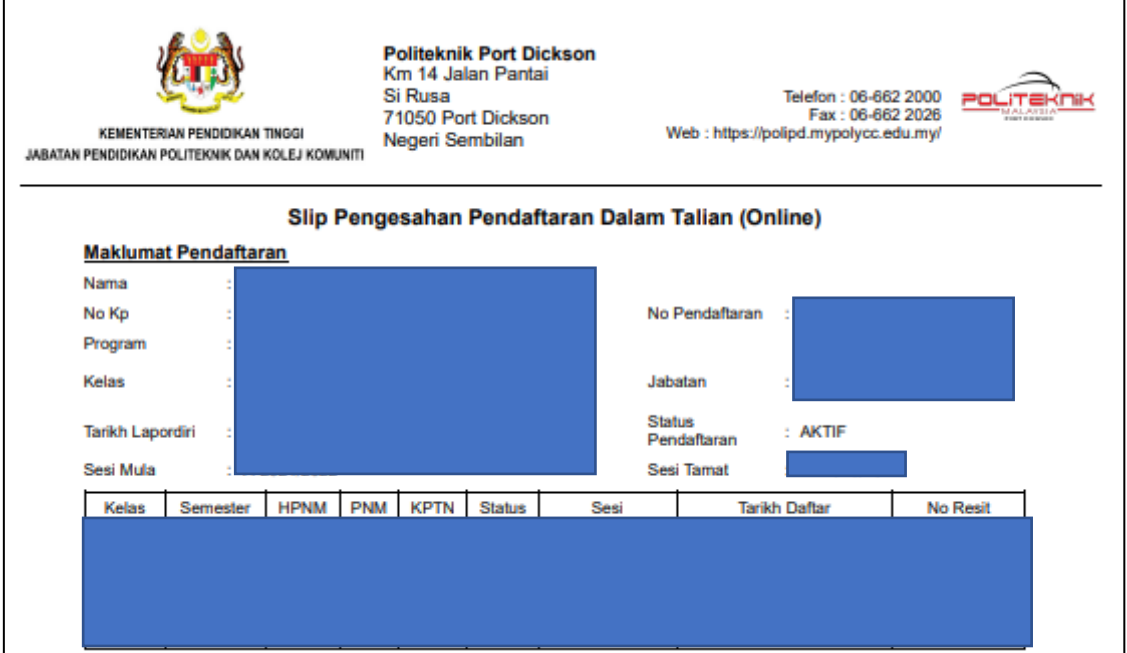